# **Aplicativo Módulo de Inscripción de Personas Jurídicas**

**Versión 1.0 Release 6**

**Instructivo de Ayuda**

# Índice

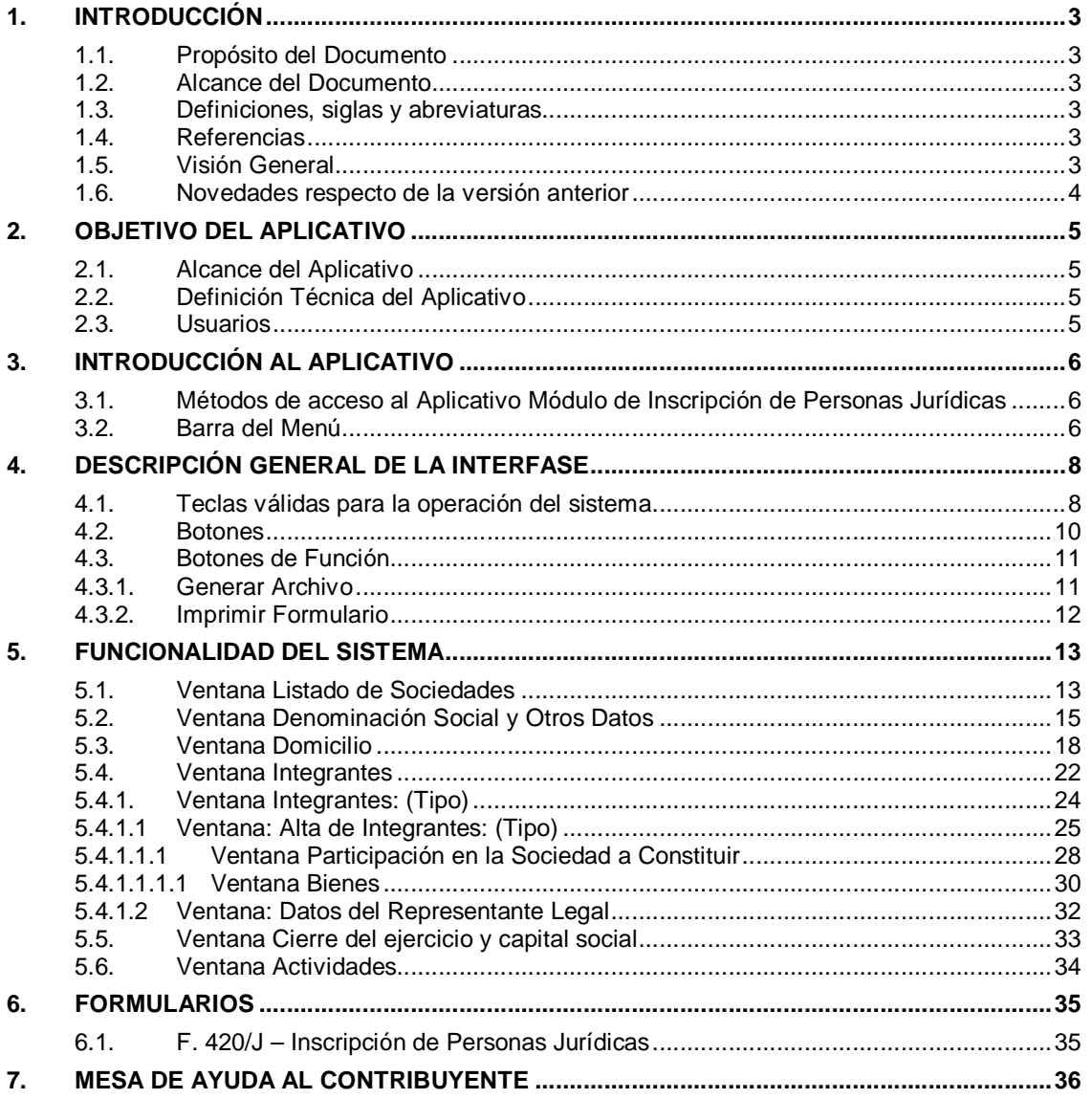

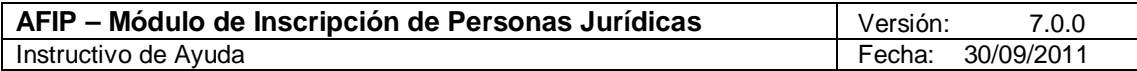

# **1. Introducción**

### *1.1. Propósito del Documento*

El presente instructivo de ayuda tiene por objeto brindar al usuario del mismo (Contribuyente o Responsable) lineamientos generales y especificaciones técnicas, acerca de la utilización del Aplicativo Módulo de Inscripción de Personas Jurídicas.

Este documento estará sujeto a actualizaciones y modificaciones periódicas por parte de la AFIP, ante eventuales cambios en el aplicativo, módulos relacionados con el mismo o normas que rigen su aplicación (legislación).

#### *1.2. Alcance del Documento*

Este documento comprende una breve descripción de:

- Operaciones técnicas y funcionales propias del aplicativo
- Procesos operativos necesarios para la confección de DDJJ.

#### *1.3. Definiciones, siglas y abreviaturas*

MIPJ Módulo de Inscripción de Personas Jurídicas

#### *1.4. Referencias*

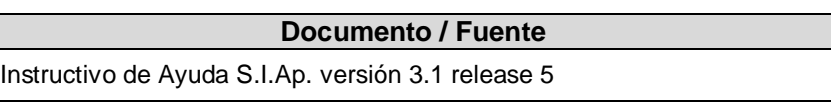

# *1.5. Visión General*

A través de este documento se establecen los distintos procesos que componen el programa aplicativo, definiendo y desarrollando los mismos de forma tal, que le permita al responsable interpretar, conjuntamente con las disposiciones legales, los lineamientos respecto al uso del sistema, el ingreso de datos solicitados y la forma de desplazarse dentro de los campos y ventanas.

Cuenta además con un detalle de las funciones principales que se encuentran en el programa aplicativo y su operatoria.

El aplicativo Módulo de Inscripción de Personas Jurídicas, constituye uno de los módulos que complementan el SIAp., requiriendo la pre-instalación de éste para su utilización ya que del mismo se tomarán los datos previamente ingresados de los contribuyentes.

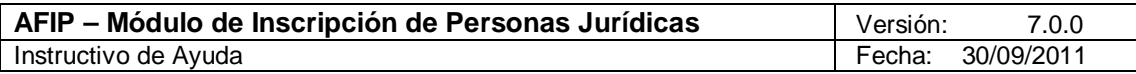

# *1.6. Novedades respecto de la versión anterior*

La presente versión del aplicativo introduce la siguiente novedad:

# **Ventana Denominación Social y otros datos**

 **Incorporación de una nueva Forma Jurídica, en el campo Tipo Societario, denominada "Organismo Público Internacional".**

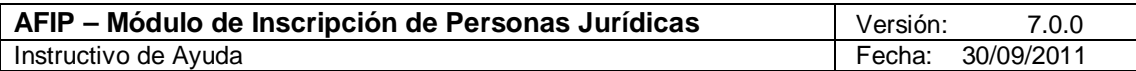

# **2. Objetivo del Aplicativo**

Permitir al contribuyente que efectúe en forma electrónica el tramite de solicitud de alta de CUIT de Persona Jurídica, en la AFIP.

# *2.1. Alcance del Aplicativo*

Comprende, desde una breve descripción de las pautas generales y/o enfoque metodológico del aplicativo, hasta los procesos operativos necesarios para la generación del Formulario correspondiente.

# *2.2. Definición Técnica del Aplicativo*

El aplicativo permite generar:

Formulario 420

# *2.3. Usuarios*

Los usuarios serán las Personas Físicas que actuarán como remitentes, a través del SIAP.

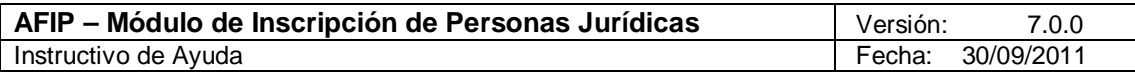

# **3. Introducción al Aplicativo**

# *3.1. Métodos de acceso al Aplicativo Módulo de Inscripción de Personas Jurídicas*

El acceso al MIPJ se realizará a través del SIAP, seleccionando del mismo el contribuyente del que se tomará la CUIT como Remitente para la comunicación a través de la Ventanilla Electrónica.

El usuario dispone de dos opciones de ingreso a la aplicación, siendo las mismas:

1. Icono de acceso directo

Al finalizar la instalación del aplicativo el sistema creará en forma automática, sobre el margen derecho de la ventana principal del S.I.Ap, el icono de acceso al aplicativo **MIPJ**.

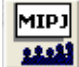

2. Desde el Menú Principal del S.I.Ap.

Desplegando la opción "Complementos del Sistema", visualizará una lista con las aplicaciones instaladas en su pc. Seleccionando **MIPJ**, accederá al programa aplicativo.

### *3.2. Barra del Menú*

El Menú Principal del aplicativo **MIPJ**, cuenta con distintas opciones que le permitirán llevar a cabo diferentes operaciones.

> Módulo de Inscripción de Personas Jurídicas Archivo Ayuda

Se detalla a continuación cada una de éstas y su funcionalidad:

# **Archivo**

Esta función presenta las siguientes opciones:

- **Pantalla:** Esta función del menú se activa cuando se encuentran abiertas una o más pantallas, mostrando tildada aquella que estuviera en uso.
- **Salir**, la cual permite al usuario concluir la ejecución de la aplicación y retornar al S.I.Ap. Mientras la aplicación se cierra, el sistema despliega una ventana informando la acción.

#### **Ayuda**

- **Contenido**
	- $\checkmark$  Desde la ventana de Bienvenida se recomienda leer la ayuda, para lo cual deberá posicionarse y cliquear sobre el botón **Ver Ayuda**, que se encuentra sobre el margen derecho de esta ventana. El sistema presentará el tema **Indice Temas de Ayuda**.

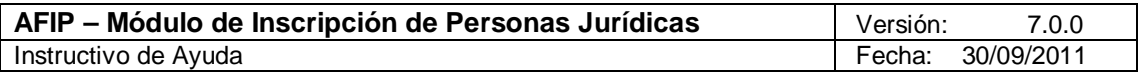

 $\checkmark$  Ingresando a la primer ventana de la aplicación, y seleccionando desde el Menú Principal a la opción **Ayuda** y, dentro de ésta la alternativa **Contenido**. El sistema mostrará el tema **Indice Temas de Ayuda**.

En ambos casos, a partir de la ventana desplegada, y para acceder a los distintos temas comprendidos en esta ayuda, deberá cliquear en Temas de Ayuda, que se encuentra sobre el margen superior izquierdo de la misma. El sistema desplegará la ventana **Temas de Ayuda: MIPJ**, encontrando dentro de ésta, tres formas distintas de búsqueda de los temas referidos al aplicativo:

- 1. Por **contenido**: podrá consultar los distintos temas agrupados en puntos principales.
- 2. Por **índice**: permite consultar cada uno de los puntos principales que conforman esta ayuda.
- 3. Por **buscar**: ingresando la/s primer/as letra/s del tema a buscar, la ayuda mostrará palabras o temas relacionados con el mismo.

#### **Acceso rápido a la ayuda**

Presionando la tecla F1, tendrá acceso al texto de ayuda correspondiente a la ventana o campo sobre el cual esté posicionado.

#### **Acerca de**

Permite el acceso a la ventana, que muestra el número de versión que corresponde al aplicativo en uso.

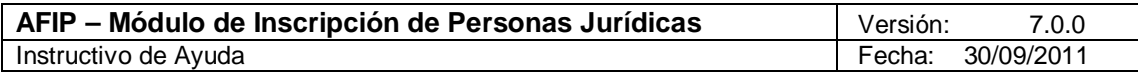

# **4. Descripción General de la Interfase**

**Tecla TAB**

### **4.1. Teclas válidas para la operación del sistema**

El Usuario accederá al Menú y a cada una de las opciones o campos desplegados en las ventanas, mediante el uso del mouse.

Podrá utilizar tanto las teclas numéricas como el bloque numérico, para ingresar importes, fechas y cualquier otro dato de tipo numérico.

De no disponer de mouse, o si el Usuario lo desea, puede usar las teclas que se indican a continuación:

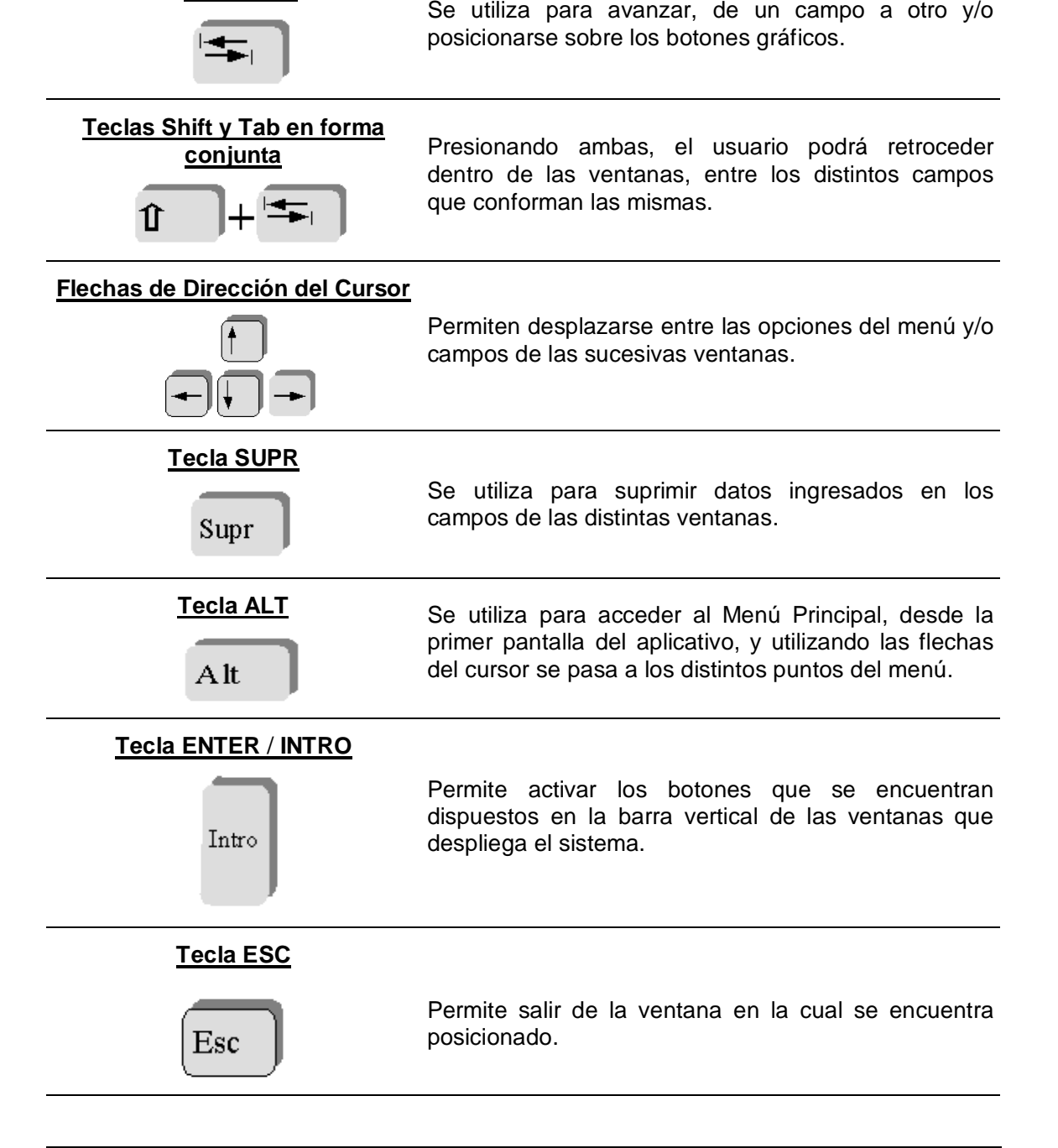

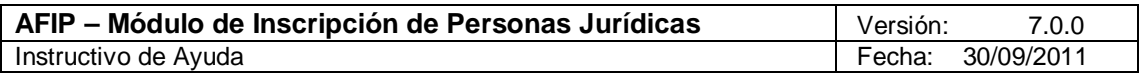

En diversas ventanas que presenta la aplicación, encontrará los botones que a continuación se detallan:

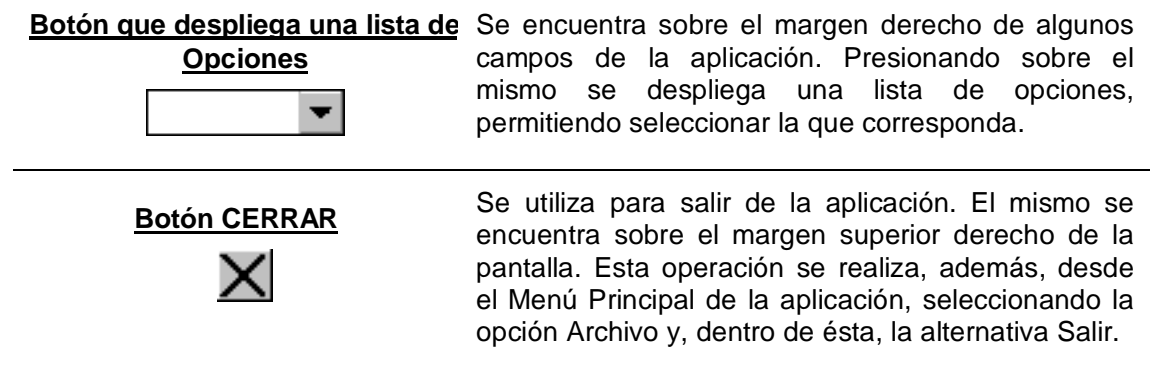

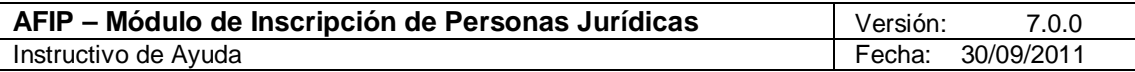

# **4.2. Botones**

Los botones utilizados a través del aplicativo son los siguientes:

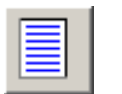

**Agregar** A través de este botón se habilitan los campos que componen una ventana, para el ingreso de los datos requeridos en la misma.

# **Guardar los**

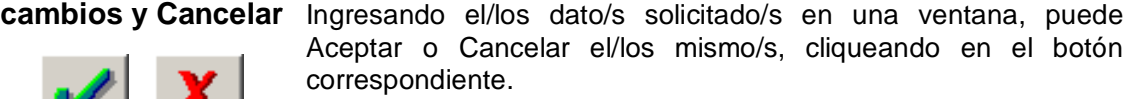

**Salir**

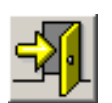

Si desea salir de la ventana en la cual se encuentra, deberá presionar el botón **Salir**.

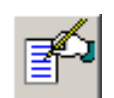

**Modificar** A través del mismo podrá reemplazar datos ingresados y aceptados en una ventana.

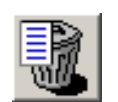

**Limpiar campos** Permite borrar la información cargada en los campos de una ventana.

# **Eliminar**

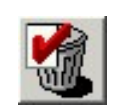

Posibilita eliminar el ítem seleccionado. El sistema mostrará una ventana de confirmación antes de llevar a cabo la acción.

# **Imprimir Formulario**

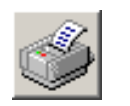

Este botón se encuentra en la ventana Listado de Personas Jurídicas y permite realizar la impresión del F.420.

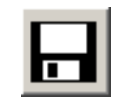

**Generar Archivo** Este botón permite crear el archivo correspondiente al formulario de la Declaración Jurada, para su presentación vía transferencia electrónica de datos.

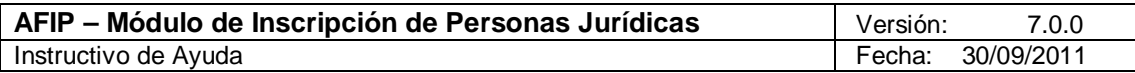

# **4.3. Botones de Función**

#### 4.3.1. Generar Archivo

Este botón se encuentra en la ventana **Listado de Sociedades**.

El mismo le permitirá generar un archivo con los datos referidos a las declaraciones juradas a presentar para su presentación a través de Transferencia Electrónica de Datos.

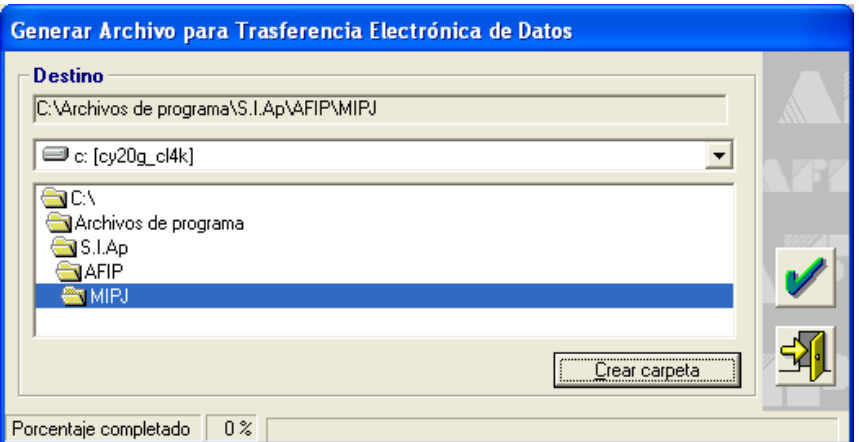

# **Generar Archivo para Transferencia Electrónica de Datos**

Para grabar correctamente el archivo en el directorio o carpeta de destino se deberán seguir los siguientes pasos:

- Seleccionar la unidad o disco, luego el sistema desplegará el árbol de directorios o carpetas de la unidad seleccionada.
- Seleccionar el directorio o carpeta haciendo doble clic para recorrer el árbol. Si no tiene una carpeta creada exclusivamente para almacenar sus declaraciones juradas se recomienda que la cree utilizando el botón **Crear carpeta**, para llevar a cabo esta operación deberá seleccionar la carpeta existente en el árbol en donde será creada la nueva. Realizado el paso anterior deberá cliquear **Crear carpeta** y el sistema le solicitará un nombre.
- Cliquear el botón **Guardar los cambios,** que se encuentra sobre el margen derecho de la ventana, para que el sistema almacene en el directorio (carpeta) de su disco rígido, el archivo correspondiente a la declaración Jurada. La extensión de este archivo será **.b64.**

Aclaración: el botón "Generar Archivo" no se encontrará habilitado hasta tanto no se hayan completado todos los campos correspondientes a: Datos Identificatorios, Integrantes y Datos Comerciales.

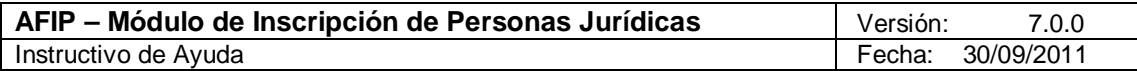

#### 4.3.2.Imprimir Formulario

El sistema presenta esta función en la ventana **Listado de Sociedades**.

Este botón brinda al usuario la posibilidad de efectuar la impresión del Formulario F.420.

Al cliquear el botón **Imprimir Formulario**, el sistema desplegará en pantalla el formulario correspondiente.

Para llevar a cabo la impresión, el usuario deberá seleccionar la opción **Imprimir**, que se muestra en el margen inferior de la pantalla. De ser necesaria la impresión de dos o más copias de la presentación deberá cliquear el icono de **Impresión,** desplegándose una ventana en la que deberá consignarse el número de copias.

Una vez concluida la operación del punto anterior, deberá cliquear en el botón **Salir**.

Aclaración: el botón "Imprimir Formulario" no se encontrará habilitado hasta tanto no se hayan completado todos los campos correspondientes a: Datos Identificatorios, Integrantes y Datos Comerciales.

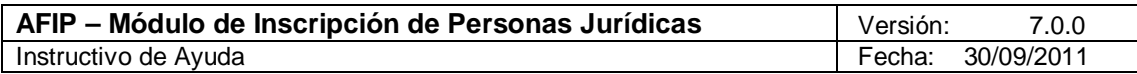

# **5. Funcionalidad del Sistema**

#### *5.1. Ventana Listado de Sociedades*

El Usuario accederá a esta ventana al ingresar al programa aplicativo.

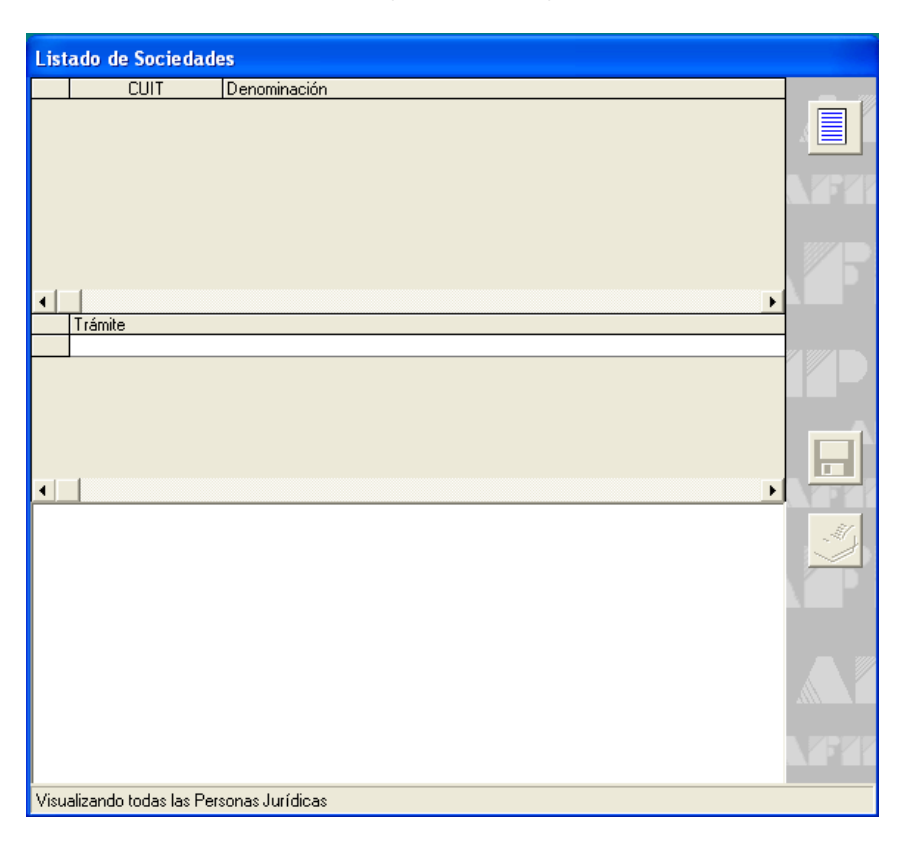

El contribuyente deberá cliquear el botón **Agregar nuevo trámite**, para que el Sistema habilite la ventana **Denominación Social y Otros Datos** para comenzar el ingreso de datos.

Una vez completada la ventana **Denominación Social y Otros Datos**, regresará a la ventana **Listado de Sociedades**, en la cual encontrará:

- Grilla que muestra los datos que permiten identificar los datos registrados en el aplicativo: CUIT y Denominación.
- Grilla que muestra los trámites ingresados.
- En el margen inferior de la ventana: existen una serie de carpetas que contienen distintos ítems que deben quedar cumplimentados.

Cada uno de estos ítems derivan en diferentes ventanas.

Cuando el contribuyente hubiere completado las ventanas de la aplicación, estos ítems quedarán tildados. Si los datos ingresados son correctos, el tilde será en color rojo sobre fondo color blanco  $\blacksquare$ . En caso que complete algún ítem de manera errónea o que falten cargar datos, el tilde se mostrará en color blanco sobre fondo color rojo **.** 

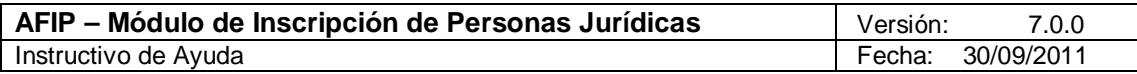

La funcionalidad de los mismos se detalla en los respectivos capítulos.

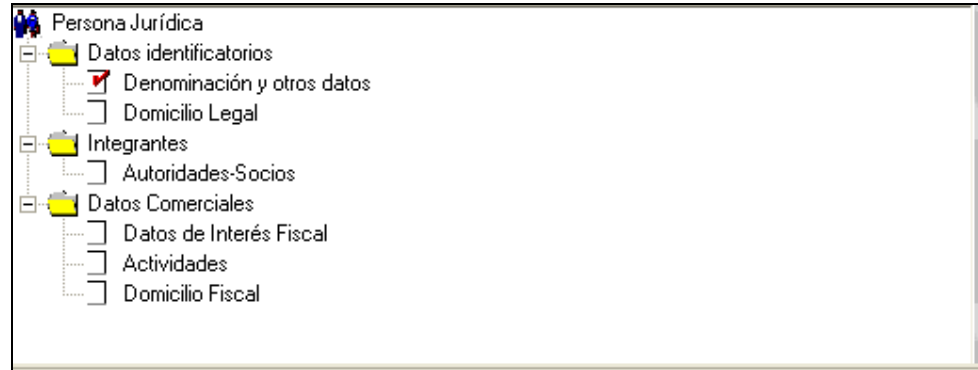

Los ítems que deberá completar el contribuyente son los siguientes:

# **Datos identificatorios**

- $\checkmark$  Denominación y otros datos
- $\checkmark$  Domicilio Legal

# **Integrantes**

 $\checkmark$  Autoridades – Socios

# **Datos Comerciales**

- $\checkmark$  Datos de Interés Fiscal
- $\checkmark$  Actividades
- $\checkmark$  Domicilio Fiscal

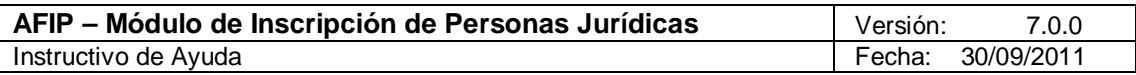

# *5.2. Ventana Denominación Social y Otros Datos*

El Usuario accederá a esta ventana, desde la ventana **Listado de Sociedades**, cliqueando el botón **Agregar nuevo trámite**.

La misma permite ingresar los datos de la Persona Jurídica que solicita la CUIT.

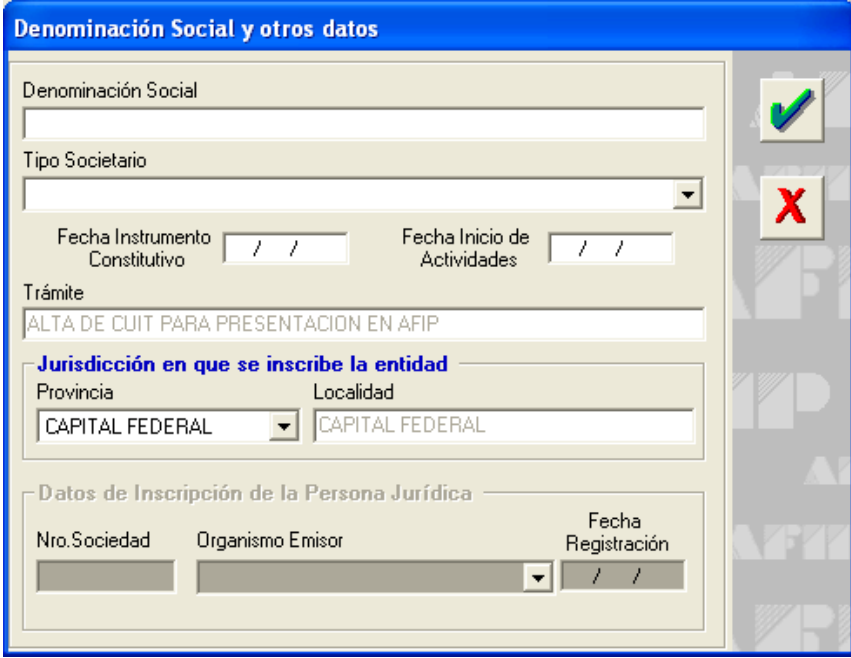

En la misma, el Usuario deberá completar los siguientes campos:

- **Denominación Social**
- **Tipo Societario:** deberá seleccionar a través de la lista desplegable la opción que corresponda, entre:
	- $\checkmark$  Agrupaciones de Colaboración Empresaria
	- Asociación
	- $\checkmark$  Con Participación Estatal Mayoritaria
	- $\checkmark$  Condominio
	- $\checkmark$  Consorcio de Propietarios
	- Consorcios de Cooperación
	- Cooperadora
	- $\checkmark$  Cooperativa
	- $\checkmark$  Cooperativa Efectora
	- $\checkmark$  Dirección Administrativa Estatal
	- Economía Mixta
	- $\checkmark$  Empresa del Estado
	- Entidades de Derecho Público No Estatal
	- $\checkmark$  Fideicomiso

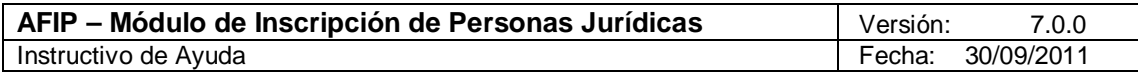

- $\checkmark$  Fideicomiso Financiero
- $\checkmark$  Fondo Común de Inversión
- $\checkmark$  Fundación
- $\checkmark$  Instituto de Vida Consagrada
- $\checkmark$  Mutual
- Organismo Público
- $\checkmark$  Organismo Público Internacional
- $\checkmark$  Otras Entidades Civiles
- $\checkmark$  Otras Sociedades
- $\checkmark$  Sociedad Anónima
- $\checkmark$  Sociedad Binacional Fuera de Jurisdicción
- $\checkmark$  Sociedad Colectiva
- $\checkmark$  Sociedad de Capital e Industria
- $\checkmark$  Sociedad de Garantía Reciproca
- $\checkmark$  Sociedad de Hecho
- $\checkmark$  Sociedad de Responsabilidad Limitada
- $\checkmark$  Sociedad en Comandita por Acciones
- $\checkmark$  Sociedad en Comandita Simple
- $\checkmark$  Sociedad en Formación
- $\checkmark$  Sucursal Empresa Extranjera
- $\checkmark$  Unión Transitoria
- **Fecha Instrumento Constitutivo**
- **Fecha Inicio Actividades**
- **Trámite:** en este campo se mostrará la leyenda "Alta de CUIT para presentación en AFIP".

# **Jurisdicción en la que se inscribe la entidad**

- **Provincia**
- **Localidad**

**Datos de inscripción de la persona jurídica:** esta sección se habilita de acuerdo al Tipo Societario seleccionado.

- **Nro. Sociedad:** número de personería jurídica asignada por el organismo que corresponda según la jurisdicción.
- **Organismo Emisor:** deberá seleccionar a través de la lista desplegable la opción que corresponda, entre:
	- $\checkmark$  Inspección General de Justicia
	- Registro Público de Comercio
	- $\checkmark$  Instituto Nacional de Acción Cooperativa y Mutual
	- Otros Organismos de Control
	- $\checkmark$  Inspección General de Personas Jurídicas
	- $\checkmark$  Dirección de las Personas Jurídicas

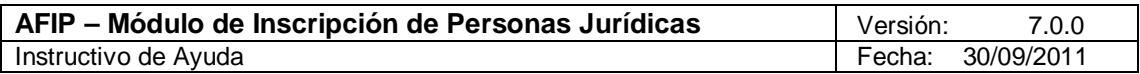

# **Fecha Registración**

Ingresados los datos requeridos, deberá cliquear en el botón **Aceptar**, para que el sistema incorpore los mismos.

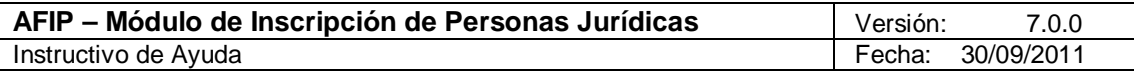

# *5.3. Ventana Domicilio*

Existen diferentes tipos de domicilio que se ingresan en el aplicativo, a los cuales se accede desde distintas ventanas.

El Usuario accederá a la ventana **Domicilio Legal**, desde:

- La ventana **Listado de Sociedades**, seleccionando el ítem **Domicilio Legal**.
- La ventana **Listado de sociedades / Integrantes / Alta de Integrantes: (Tipo)**, seleccionando el botón **Ingrese el domicilio del socio**. El ingreso de datos en la misma es opcional.

El Usuario accederá a la ventana **Domicilio Real**, desde:

 La ventana **Listado de sociedades / Integrantes / Alta de Integrantes: (Tipo)**, seleccionando el botón **Ingrese el domicilio del socio**. El ingreso de datos en la misma es opcional.

El Usuario accederá a la ventana **Domicilio Fiscal** desde:

La ventana **Listado de Sociedades**, seleccionando el ítem **Domicilio Fiscal**.

El Usuario accederá a la ventana **Domicilio Representante** desde:

 La ventana **Listado de sociedades / Integrantes / Datos del Representante Legal**, seleccionando el botón **Ingrese el domicilio del representante legal**.

# **Domicilio Legal**

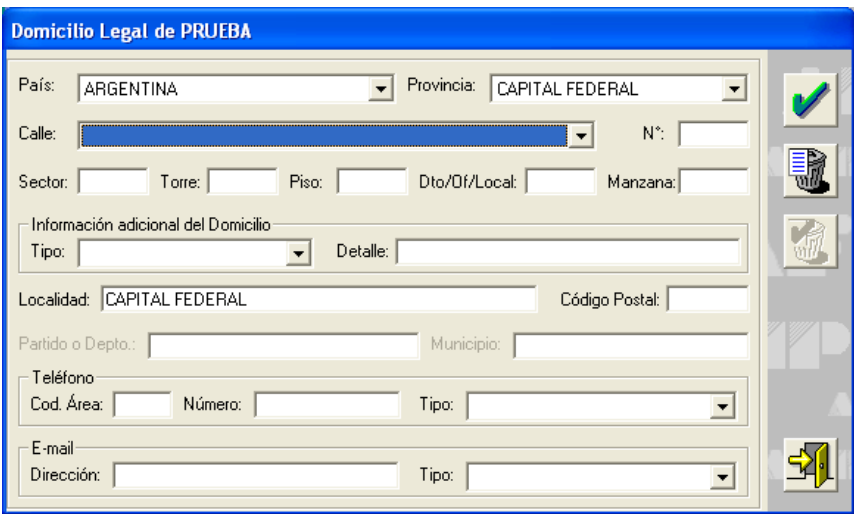

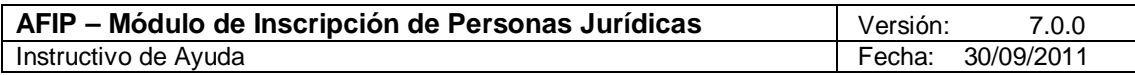

# **Domicilio Real**

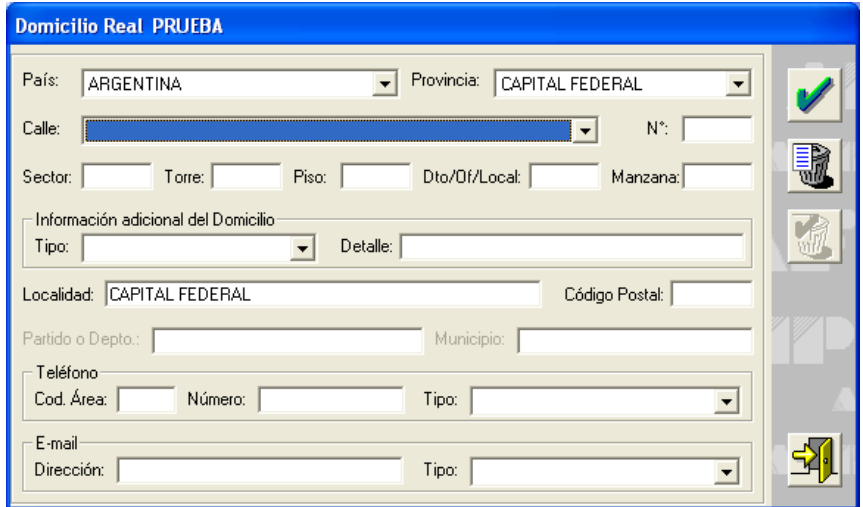

# **Domicilio Fiscal**

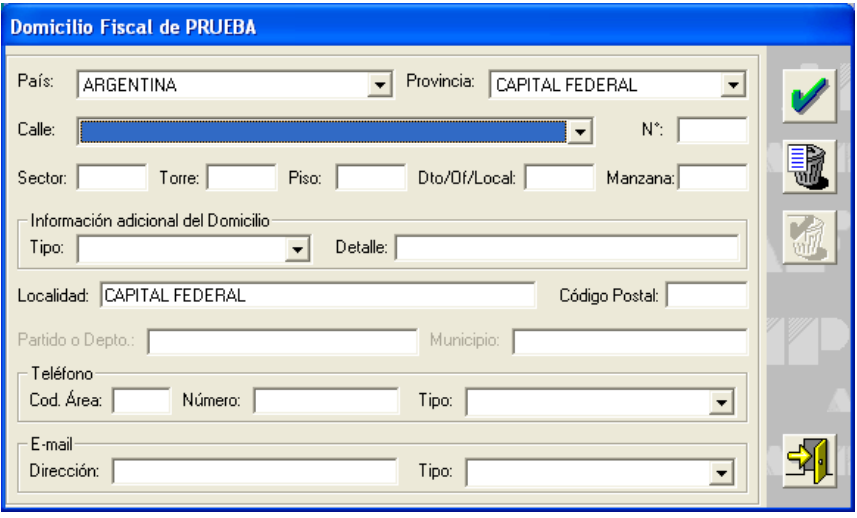

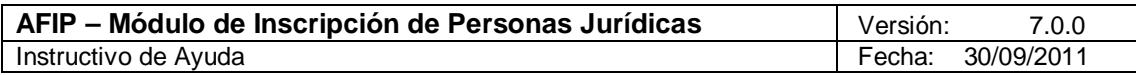

# **Domicilio Representante**

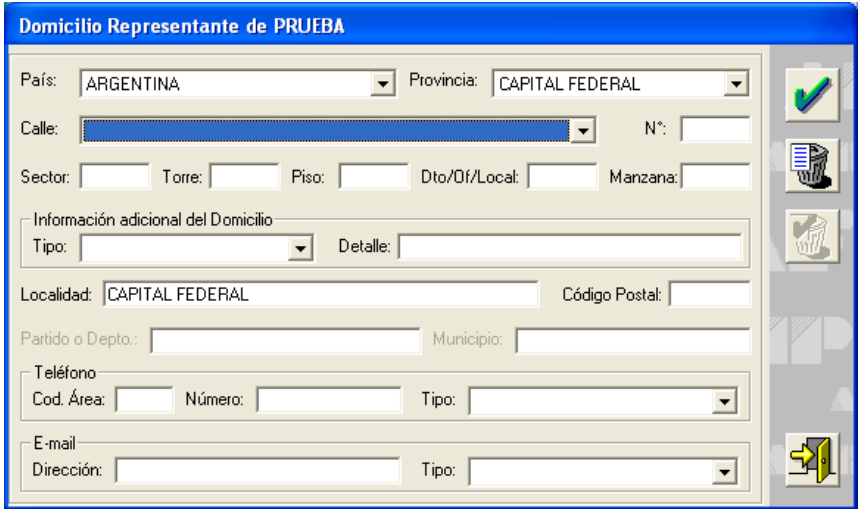

En cualquiera de las ventanas: **Domicilio Legal / Domicilio Real / Domicilio Fiscal / Domicilio Representante**, se encuentran los siguientes campos.

Campos Obligatorios: el Usuario deberá completar los siguientes campos:

- **País:** de la lista desplegable, podrá seleccionar el país correspondiente.
- **Provincia:** de la lista desplegable, podrá seleccionar las provincias del país previamente seleccionado.
- **Calle:** de la lista desplegable, podrá seleccionar la calle de la provincia previamente seleccionada. En caso de ser un domicilio del extranjero, deberá ingresar manualmente dicha información.
- **Número:** consignar la numeración que posee el inmueble, en la calle ingresada anteriormente.
- **Localidad:** completar la localidad en donde se encuentra el inmueble que se está detallando.
- **Código Postal:** ingresar el código postal perteneciente a la localidad en donde se encuentra el inmueble que se está detallando.

Campos Opcionales: el Usuario podrá completar, en caso de corresponder, los siguientes campos:

- **Sector:** indicar el Sector en que se encuentra el inmueble, en caso de ser necesario.
- **Torre:** indicar la Torre en que se encuentra el inmueble, en caso de ser necesario.
- **Piso:** indicar el piso en que se encuentra el inmueble, en caso de ser necesario.
- **Dto./Of./Local.:** consignar el Departamento / Oficina del piso en donde se encuentra el inmueble, en caso de ser necesario.
- **Manzana:** indicar la manzana en que se encuentra el inmueble, en caso de ser necesario.

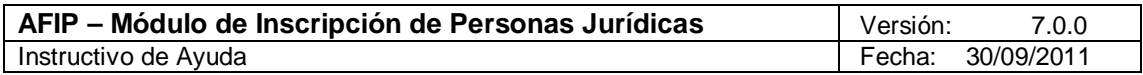

- **Tipo:** de la lista desplegable, podrá seleccionar el tipo de información adicional correspondiente al domicilio previamente informado.
- **Detalle:** deberá realizar un breve comentario de acuerdo al tipo de domicilio seleccionado previamente.
- **Partido o Depto.:** completar el Partido o Departamento en donde se encuentra el inmueble que se está detallando.
- **Municipio:** completar el Municipio en donde se encuentra el inmueble que se está detallando.
- **Teléfono:** deberá ingresar sólo un número telefónico, con los siguientes datos:
	- **Código de área**
	- **Número**
	- **Tipo:** pudiendo ser: Campaña Telefónica, Comercial, Del Asesor, Del Contador, Particular, Personal Internet.
- **E-Mail:**
	- **Dirección**
	- **Tipo:** pudiendo ser: Comercial, Personal, Tributario, Otros, Personal Internet.

Para todos los casos, finalizado el ingreso de datos, deberá cliquear el botón **Aceptar**, para registrar los mismos.

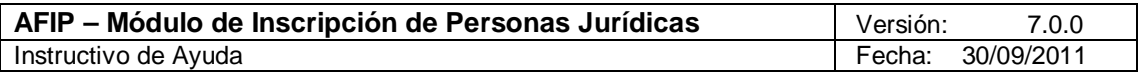

### *5.4. Ventana Integrantes*

El Usuario accederá a esta ventana, desde la ventana **Listado de Sociedades**, seleccionando el ítem **Integrantes**.

La misma permite ingresar los Datos Identificatorios y de Domicilio correspondientes a las Autoridades Socios, en función del tipo Societario.

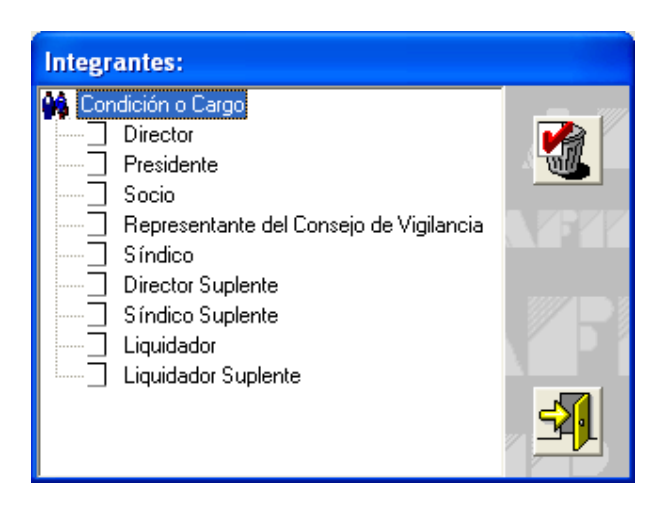

El Usuario deberá seleccionar la **Condición o Cargo** del Integrante, entre las opciones habilitadas.

De acuerdo al Tipo Societario seleccionado previamente, la información de esta pantalla se despliega automáticamente:

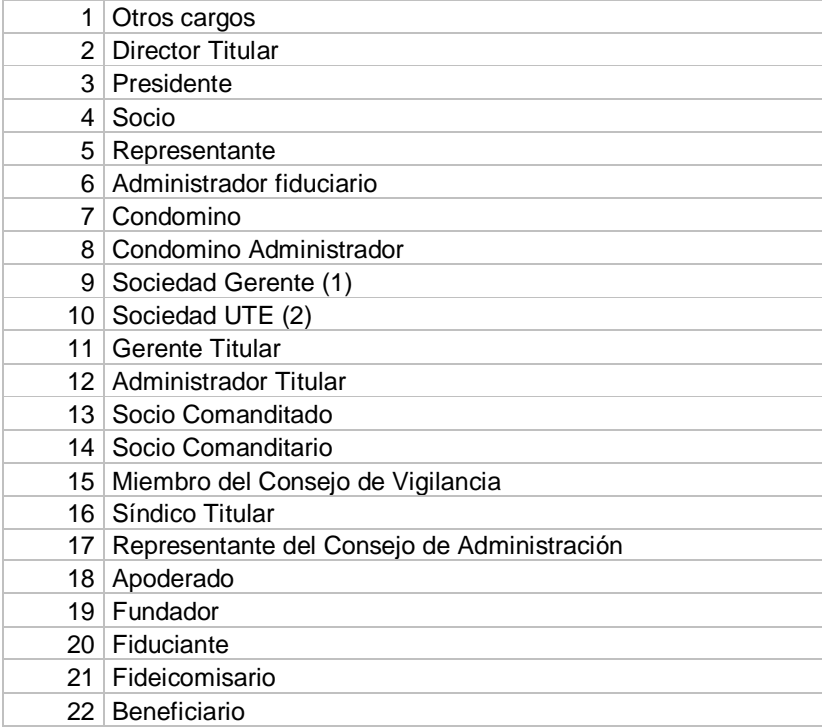

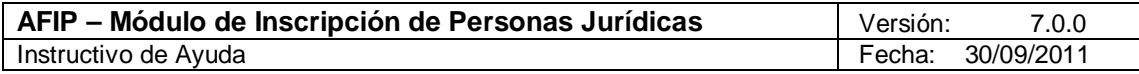

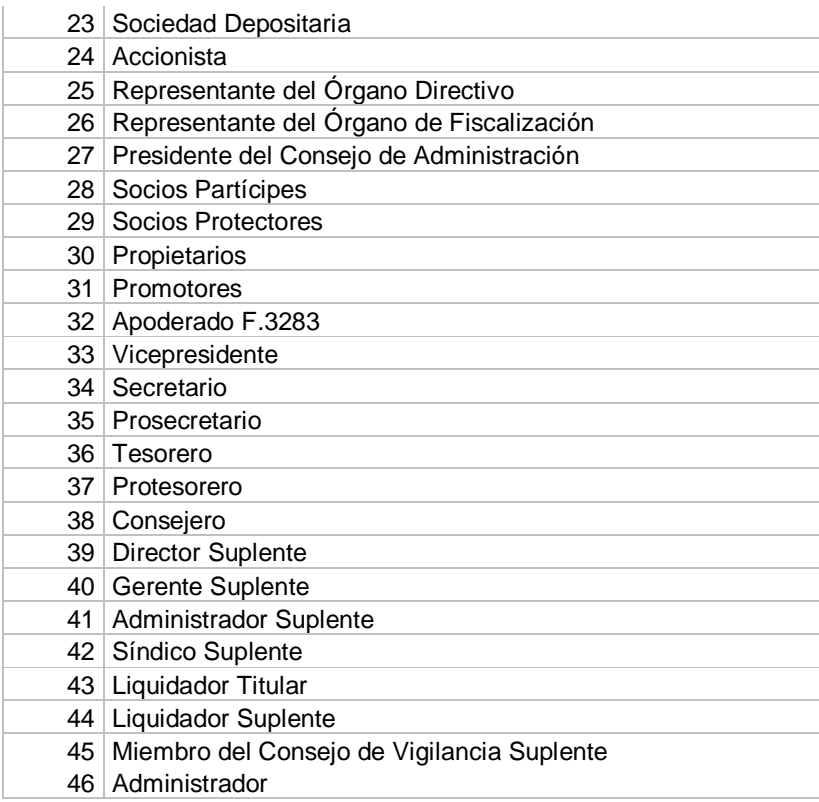

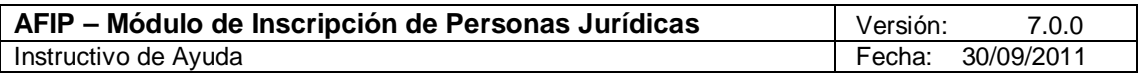

# 5.4.1. Ventana Integrantes: (Tipo)

El Usuario accederá a esta ventana, desde la ventana **Integrantes**, seleccionando la **Condición o Cargo** del integrante.

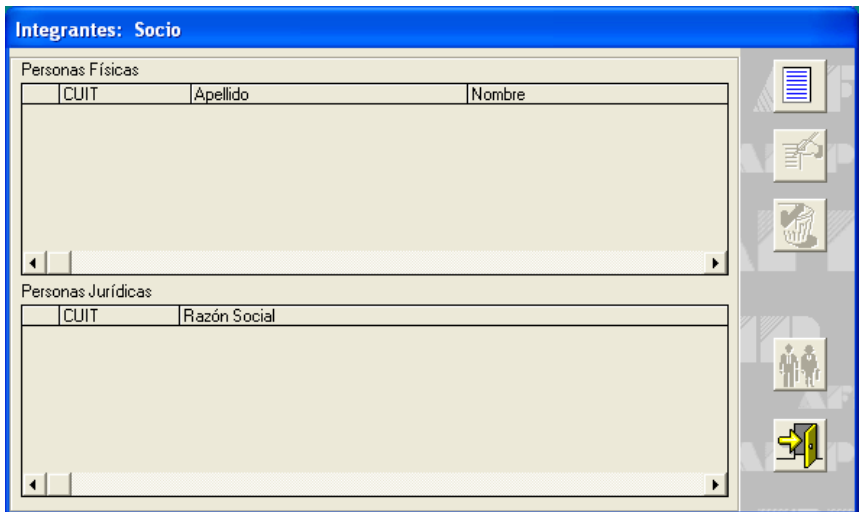

Para comenzar el ingreso de datos, deberá cliquear el botón **Agregar**.

De esta manera, el Sistema despliega la **Ventana: Alta de Integrantes: (Tipo)**.

En esta ventana podrá encontrar el siguiente botón:

**Representante:** desde el mismo podrá declarar los datos del representante de la persona jurídica. Cliqueando sobre el mismo el Sistema accede a la **Ventana: Datos del Representante**. Esta ventana solo estará habilitada cuando se trate de personas jurídicas extranjeras.

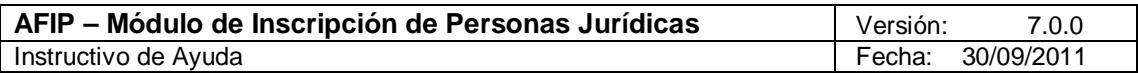

# *5.4.1.1 Ventana: Alta de Integrantes: (Tipo)*

El Usuario accederá a esta ventana, desde la ventana **Integrantes: (Tipo)**, cliqueando el botón **Agregar**.

# **Persona Física**

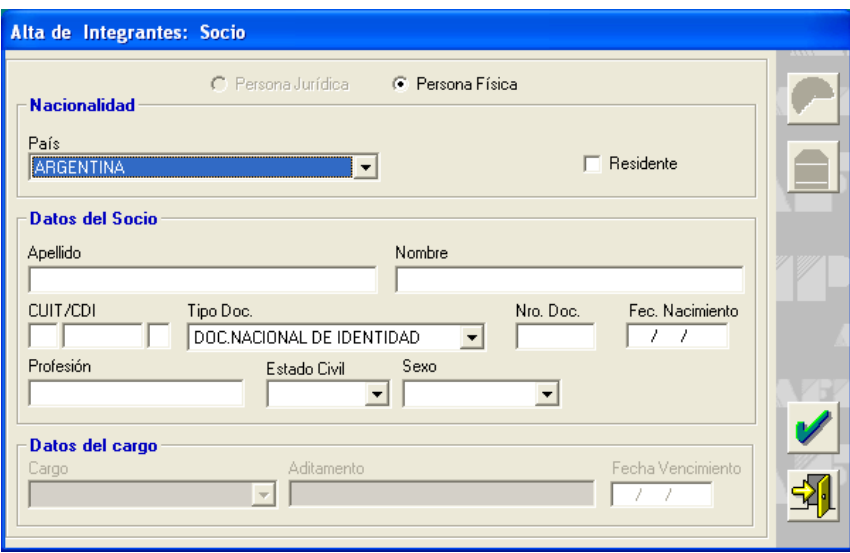

Los datos a completar son los siguientes:

# **Nacionalidad**

- **País**
- **Número de Identificación Tributaria Extranjero:** este campo únicamente se visualiza en caso de haber seleccionado un país del exterior. El Usuario debe ingresar el número de identificación tributaria que asignó la autoridad fiscal del lugar de origen de la sociedad que inscribe como socio.
- **Residente:** podrá tildar esta opción en caso de corresponder.

# **Datos del Integrante**

- **Apellido**
- **Nombre**
- **CUIT / CDI**
- **Tipo Documento**
- **Número Documento**
- **Fecha Nacimiento**
- **Profesión**
- **Estado Civil**
- **Sexo**

**Datos del cargo:** esta sección se habilita dependiendo del cargo seleccionado.

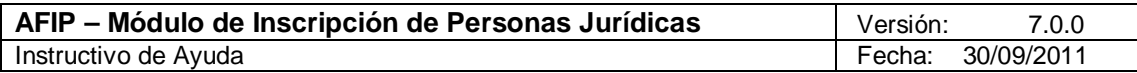

- **Cargo:** este dato ya viene cargado y no es editable.
- **Aditamento**
- **Fecha Vencimiento**

#### **Persona Jurídica**

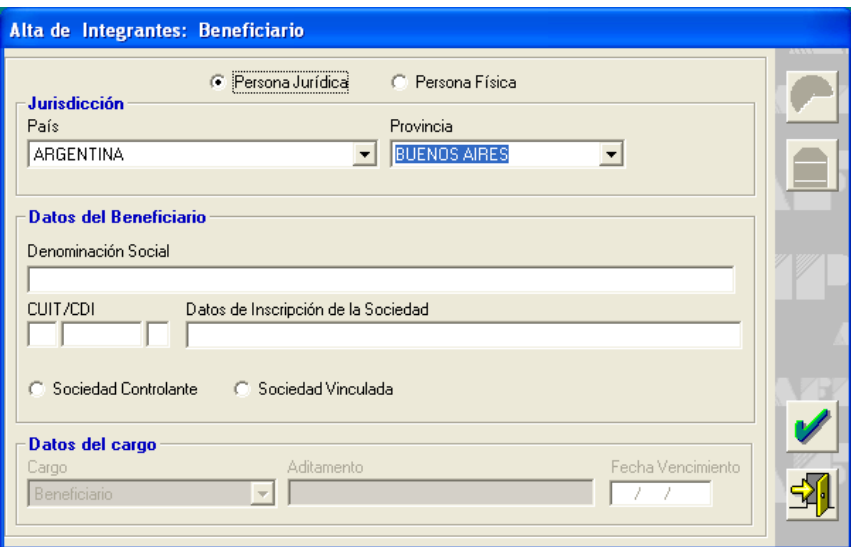

Los datos a completar son los siguientes:

#### **Jurisdicción**

- **País**
- **Provincia**

#### **Datos del (Tipo)**

- **Denominación Social**
- **CUIT / CDI**
- **Datos de Inscripción de la Sociedad**
- **Sociedad Controlante**
- **Sociedad Vinculada**

**Datos del cargo:** esta sección se habilita dependiendo del cargo seleccionado.

- **Cargo:** este dato ya viene cargado y no es editable.
- **Aditamento**
- **Fecha Vencimiento**

Para ambos casos, finalizado el ingreso de datos, deberá cliquear el botón **Aceptar**, para registrar los mismos.

En esta ventana podrá encontrar los siguientes botones:

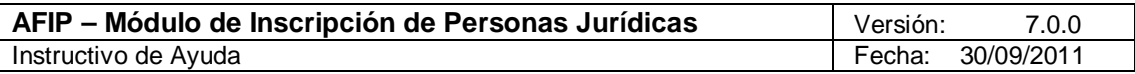

**Ingrese el detalle de la participación en la sociedad:** desde el mismo podrá declarar el porcentaje de participación de la persona física. Cliqueando sobre el mismo el Sistema accede a la **Ventana Participación en la Sociedad a Constituir**. El ingreso de datos en esta pantalla es opcional.

 **Ingrese el domicilio del socio:** desde el mismo podrá registrar el domicilio real / legal, según corresponda, del integrante. Cliqueando sobre el mismo el Sistema accede a la **Ventana Domicilio**. El ingreso de datos en esta pantalla es opcional.

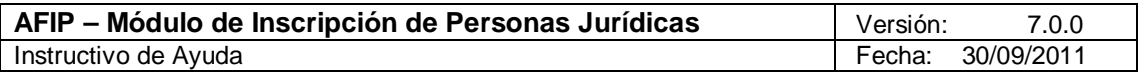

#### *5.4.1.1.1 Ventana Participación en la Sociedad a Constituir*

El Usuario accederá a esta ventana, desde la ventana **Alta de Integrantes: (Tipo)**, cliqueando el botón **Ingrese el detalle de la participación en la sociedad**.

La misma se habilitará dependiendo del Tipo Societario seleccionado, el ingreso de datos en la misma es opcional.

En caso de no corresponder la carga de la participación societaria, automáticamente el aplicativo deshabilita esta opción.

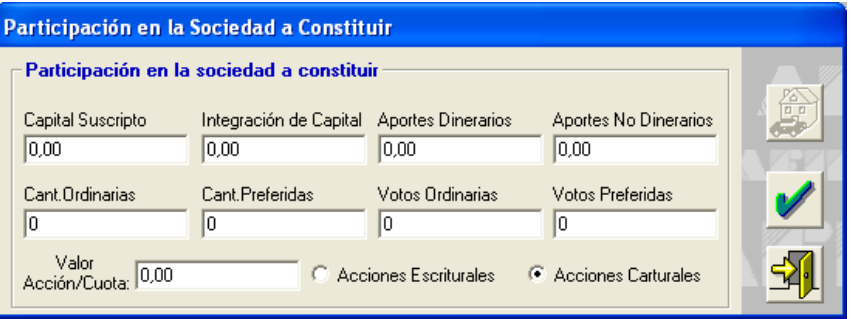

En esta ventana deberá completar los siguientes campos:

- **Capital Suscripto:** debe consignar el importe del capital suscripto. El monto del capital suscripto debe ser igual a la suma de los aportes dinerarios y no dinerarios. El monto del capital suscripto debe ser igual al producto de la cantidad total de acciones/cuotas (ordinarias y preferidas) por el valor de las mismas.
- **Integración de Capital:** debe consignar el importe del capital integrado. El monto del capital integrado debe ser menor o igual al capital suscripto.
- **Aportes Dinerarios:** debe ingresar el importe de aportes en dinero.
- **Aportes No Dinerarios:** debe ingresar el importe de aportes en especie. Luego se debe tildar que tipo de bienes conforman el importe de los aportes no dinerarios.
- **Cantidad Ordinarias:** debe ingresar la cantidad de acciones ordinarias, o de cuotas parte si el tipo societario no es por acciones.
- **Cantidad Preferidas:** debe ingresar la cantidad de acciones preferidas.
- **Votos Ordinarias:** debe ingresar la cantidad de votos de las acciones ordinarias, o de cuotas parte si el tipo societario no es por acciones.
- **Votos Preferidas:** debe ingresar la cantidad de votos de las acciones preferidas.
- **Valor Acción / Cuota:** debe ingresar el valor nominal de las acciones o cuotas.
- **Acciones Escriturales o Acciones Carturales:** debe seleccionar si las acciones son escriturales o carturales si el tipo societario es por acciones.

Finalizado el ingreso de datos, deberá cliquear el botón **Aceptar**, para registrar los mismos.

En esta ventana podrá encontrar el siguiente botón:

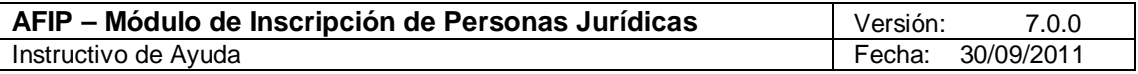

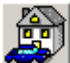

**Ingrese el detalle de los bienes dados como aportes no dinerarios:** desde el mismo podrá registrar los bienes de la persona física. Cliqueando sobre el mismo el Sistema accede a la Ventana Bienes.

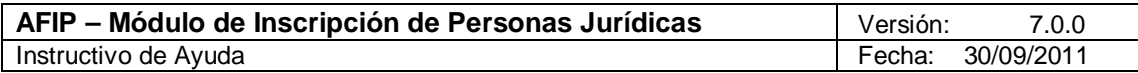

#### *5.4.1.1.1.1 Ventana Bienes*

El Usuario accederá a esta ventana, desde la ventana **Participación en la Sociedad a Constituir**, habiendo cargado datos en la misma y cliqueando el botón **Ingrese el detalle de los bienes dados como aportes no dinerarios**.

La misma está compuesta por dos pestañas:

#### **En el País:**

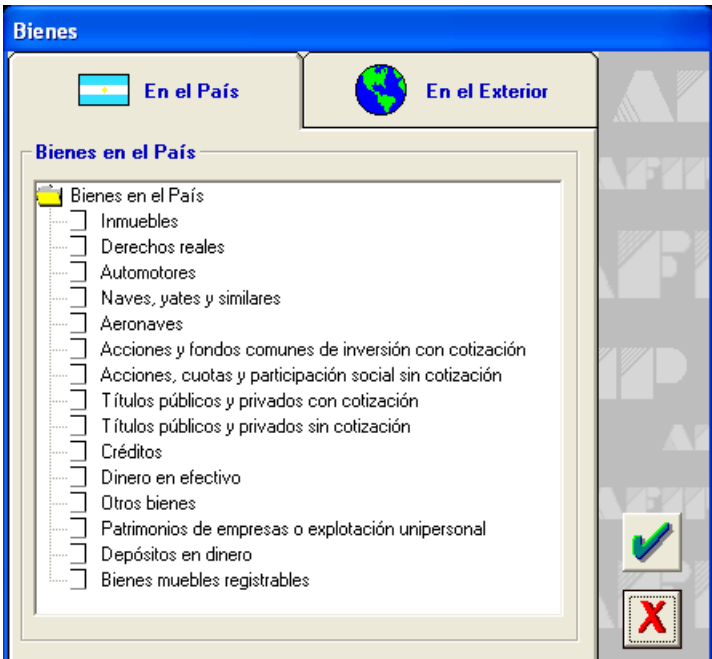

#### **En el Exterior:**

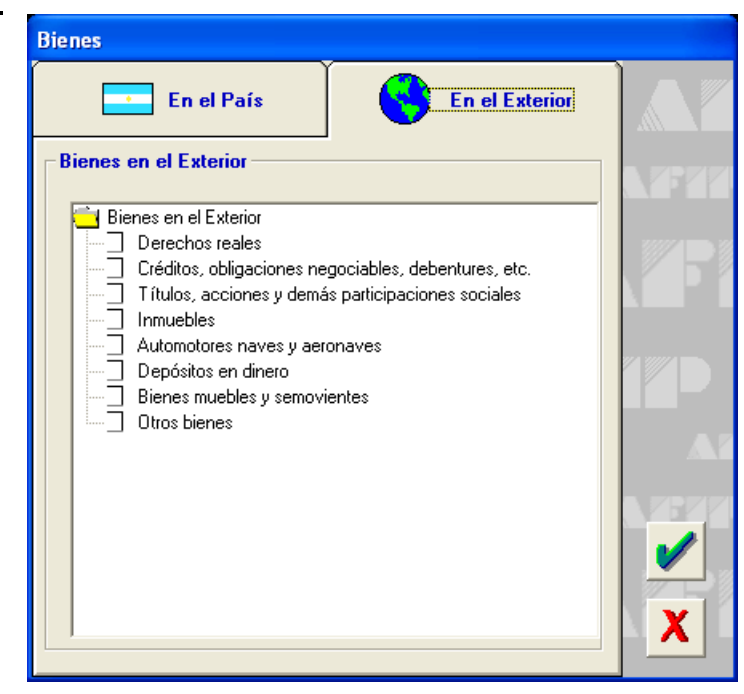

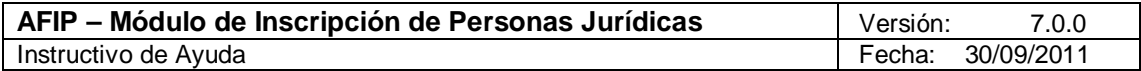

En esta ventana, el Usuario deberá tildar los bienes En el País y/o En el Exterior que posee, siendo los mismos:

#### **Bienes en el País:**

- **Inmuebles**
- **Derechos reales**
- **Automotores**
- **Naves, yates y similares**
- **Aeronaves**
- **Acciones y fondos comunes de inversión con cotización**
- **Acciones, cuotas y participación social sin cotización**
- **Títulos públicos y privados con cotización**
- **Títulos públicos y privados sin cotización**
- **Créditos**
- **Dinero en efectivo**
- **Otros bienes**
- **Patrimonios de empresas o explotación unipersonal**
- **Depósitos en dinero**
- **Bienes muebles registrables**

#### **Bienes en el Exterior:**

- **Derechos reales**
- **Créditos, obligaciones negociables, debentures, etc.**
- **Títulos, acciones y demás participaciones sociales**
- **Inmuebles**
- **Automotores, naves y aeronaves**
- **Depósitos en dinero**
- **Bienes muebles y semovientes**
- **Otros bienes**

Finalizado el ingreso de datos, deberá cliquear el botón **Aceptar**, para registrar los mismos.

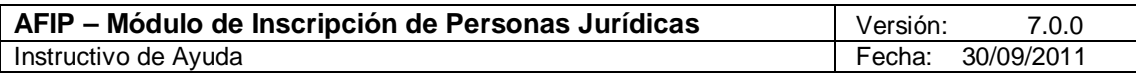

# *5.4.1.2 Ventana: Datos del Representante Legal*

El Usuario accederá a esta ventana, desde la ventana **Integrantes: (Tipo)**, seleccionando la Persona Jurídica previamente ingresada y cliqueando el botón **Representante**.

Esta ventana solo estará habilitada cuando se trate de personas jurídicas extranjeras.

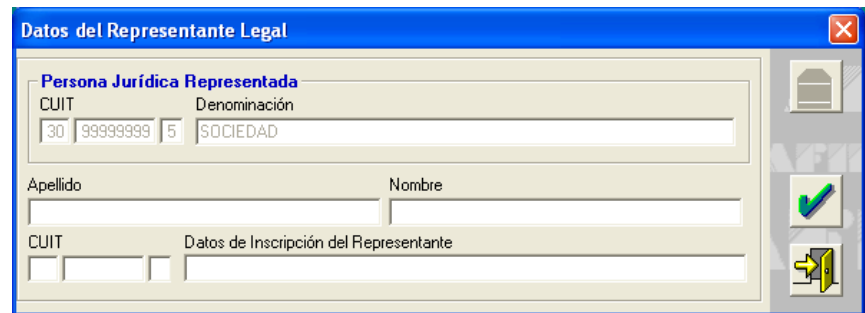

En esta ventana deberá completar los siguientes campos:

- **CUIT**
- **Denominación**
- **Apellido**
- **Nombre**
- **•** CUIT
- **Datos de Inscripción del Representante**

Para ambos casos, finalizado el ingreso de datos, deberá cliquear el botón **Aceptar**, para registrar los mismos.

Desde esta ventana podrá registrar el domicilio del representante de la sociedad. Para esto deberá cliquear el botón **Domicilios** y el Sistema accede a la Ventana Domicilio.

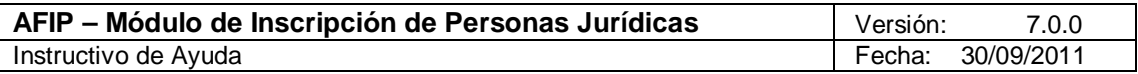

# *5.5. Ventana Cierre del ejercicio y capital social*

El Usuario accederá a esta ventana, desde la ventana **Listado de Sociedades**, seleccionando el ítem **Datos de Interés Fiscal**.

En la misma se ingresarán los Datos Comerciales correspondientes a la Persona Jurídica solicitante de la CUIT.

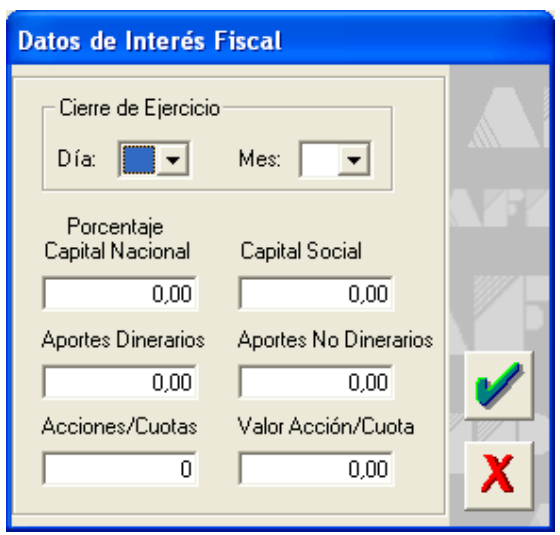

En la misma, el Usuario deberá completar los siguientes campos:

- **Cierre de Ejercicio (Día / Mes)**
- **Porcentaje Capital Nacional**

Allí podrá también verificar si han sido cargados correctamente los siguientes datos societarios:

- **Capital Social**
- **Aportes Dinerarios**
- **Aportes No Dinerarios**
- **Acciones / Cuotas**
- **Valor Acción / Cuota**

Si no correspondieran a los valores deseados el Usuario podrá volver a la ventana de Participación en la Sociedad a Constituir de cada socio para verificar y eventualmente realizar las correcciones correspondientes.

Finalizado el ingreso de datos, deberá cliquear el botón **Aceptar**, para registrar los mismos.

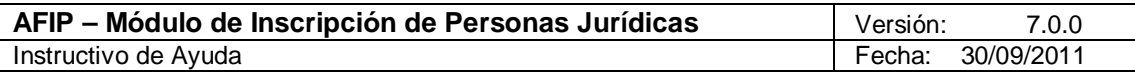

# *5.6. Ventana Actividades*

El Usuario accederá a esta ventana, desde la ventana **Listado de Sociedades**, seleccionando el ítem **Actividades**.

En la misma se ingresará la Actividad de la Persona Jurídica solicitante de la CUIT.

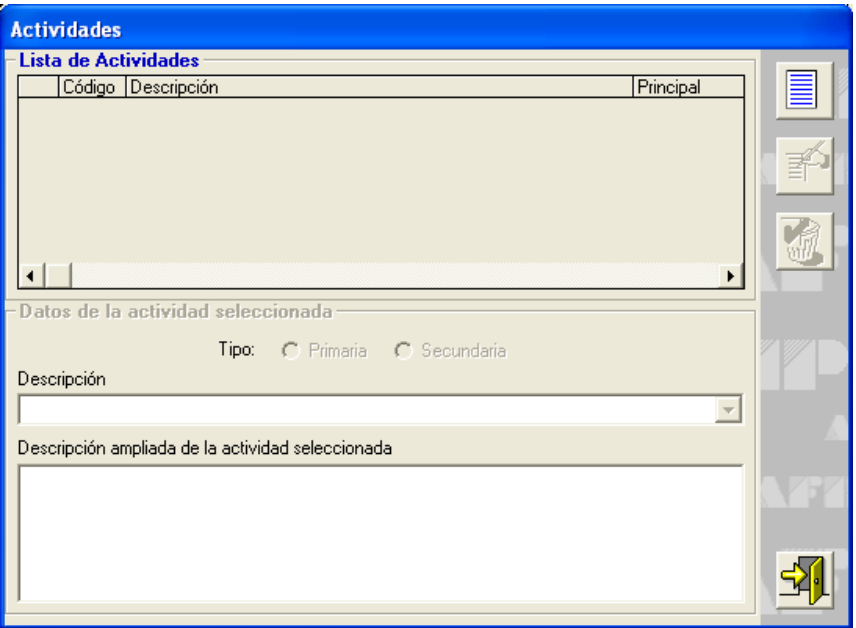

Para comenzar el ingreso de datos, deberá cliquear el botón **Agregar**.

De esta manera, el Sistema habilita los siguientes campos:

- **Tipo:** deberá seleccionar si la actividad es Primaria o Secundaria. Podrá seleccionar sólo una actividad Primaria y varias actividades Secundarias.
- **Descripción:** mediante la lista desplegable deberá seleccionar la descripción de la actividad. En el campo **Descripción ampliada de la actividad seleccionada**, podrá observar en detalle la actividad.

Finalizado el ingreso de datos, deberá cliquear el botón **Aceptar**, para registrar los mismos.

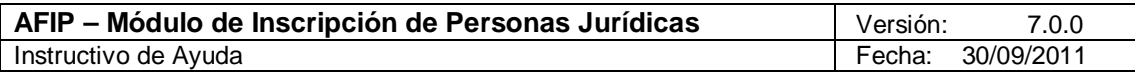

# **6. Formularios**

# *6.1. F. 420/J – Inscripción de Personas Jurídicas*

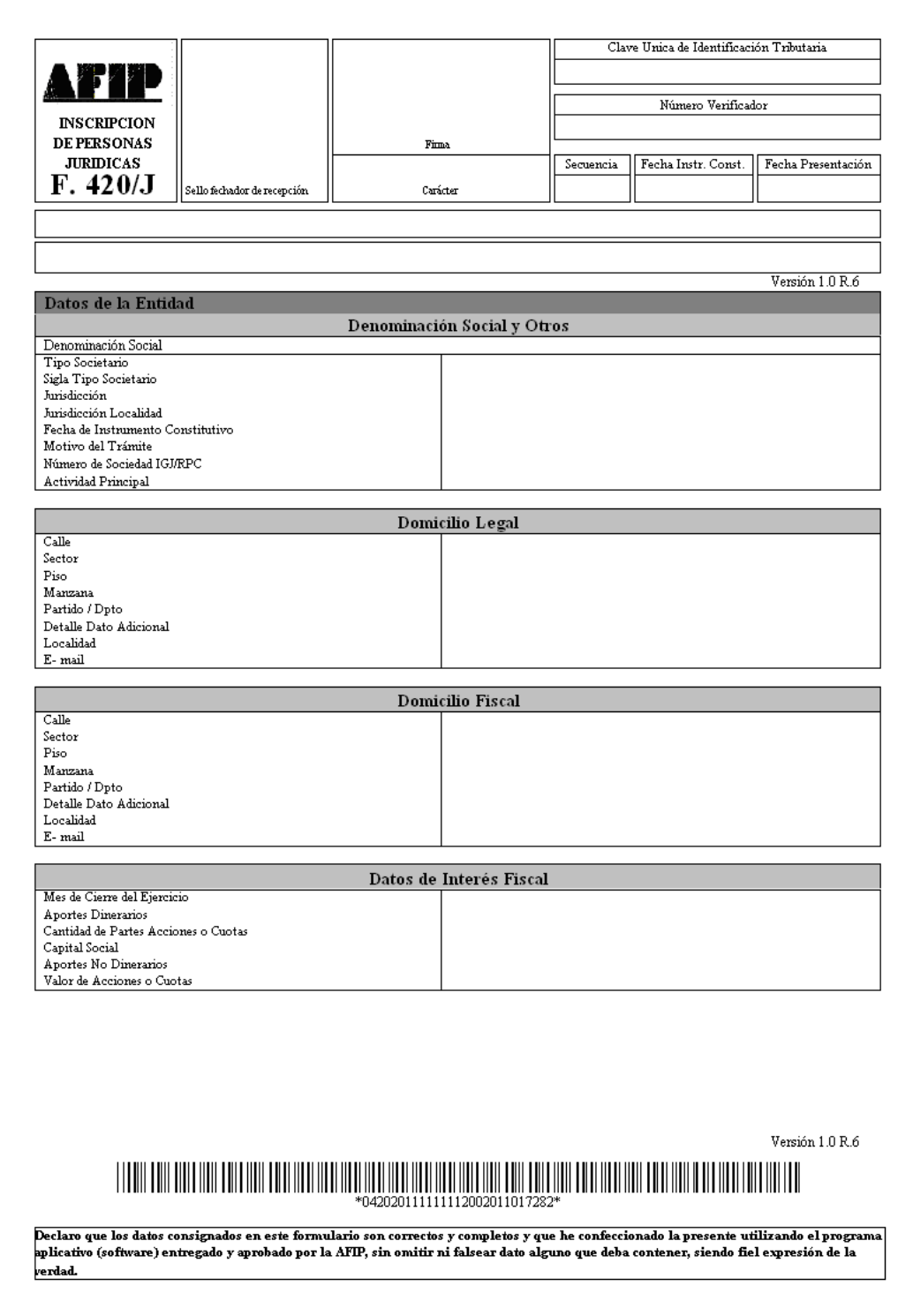

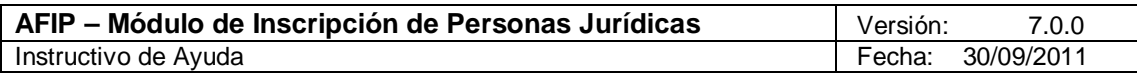

# **7. Mesa de Ayuda al Contribuyente**

Los usuarios de esta aplicación pueden efectuar consultas en la Mesa de Ayuda de AFIP.

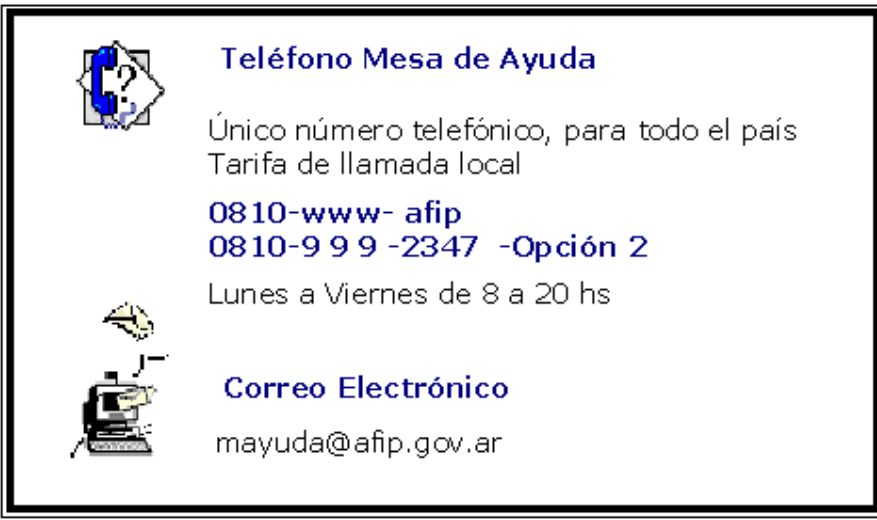